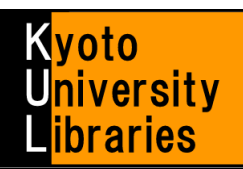

# ■ How to use MyKULINE -Book Renewal & Reservation-

Extend due dates and reserve books on the Web!

Kyoto University MyKULINE is…

- A web library that is customized for every Kyoto University member.
	- A web library that offers one-stop Kyoto University Library Online Services.

Here, we introduce you how to extend due dates and reserve books on the Web.

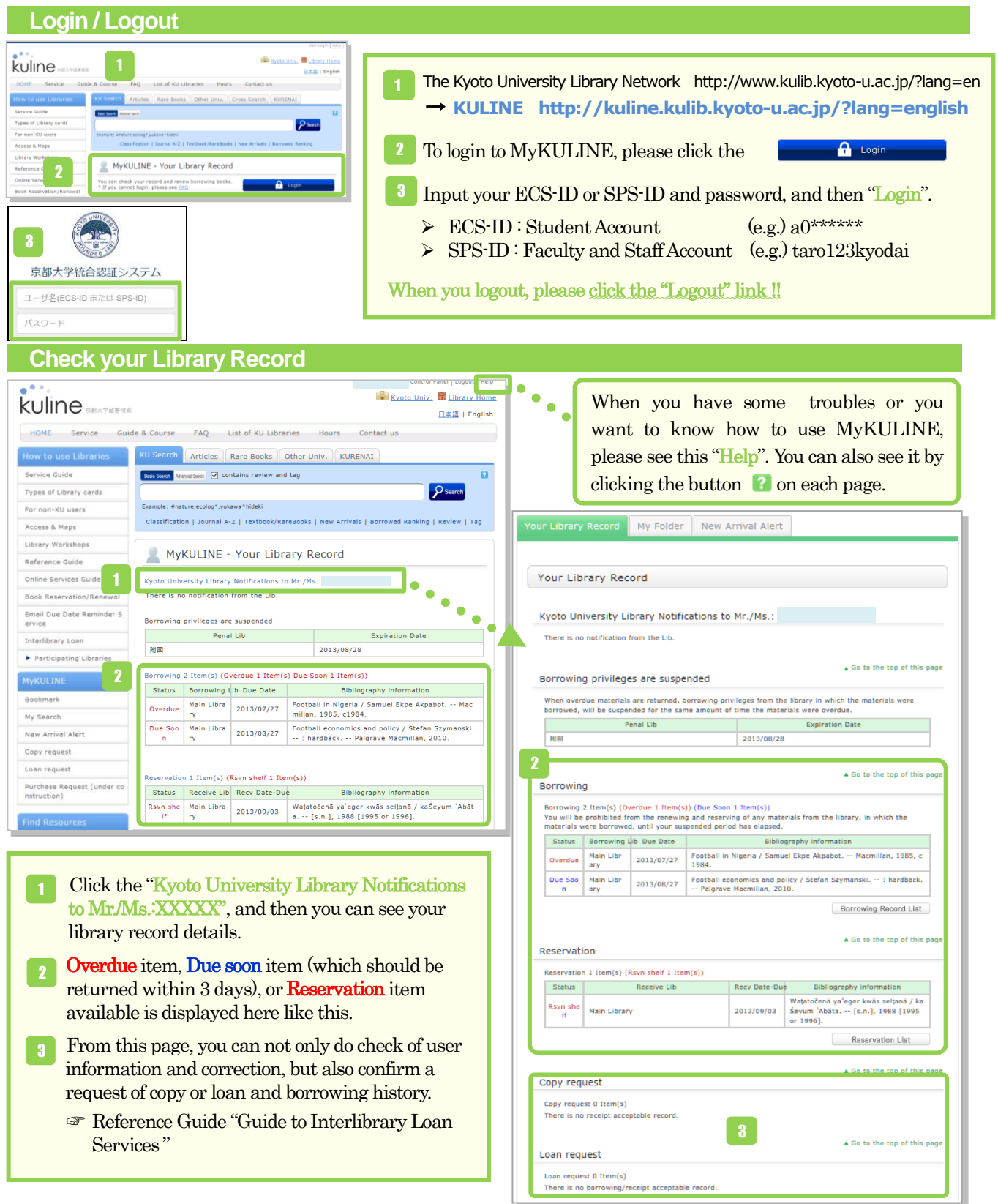

#### ■ How to use MyKULINE -Book Renewal & Reservation-

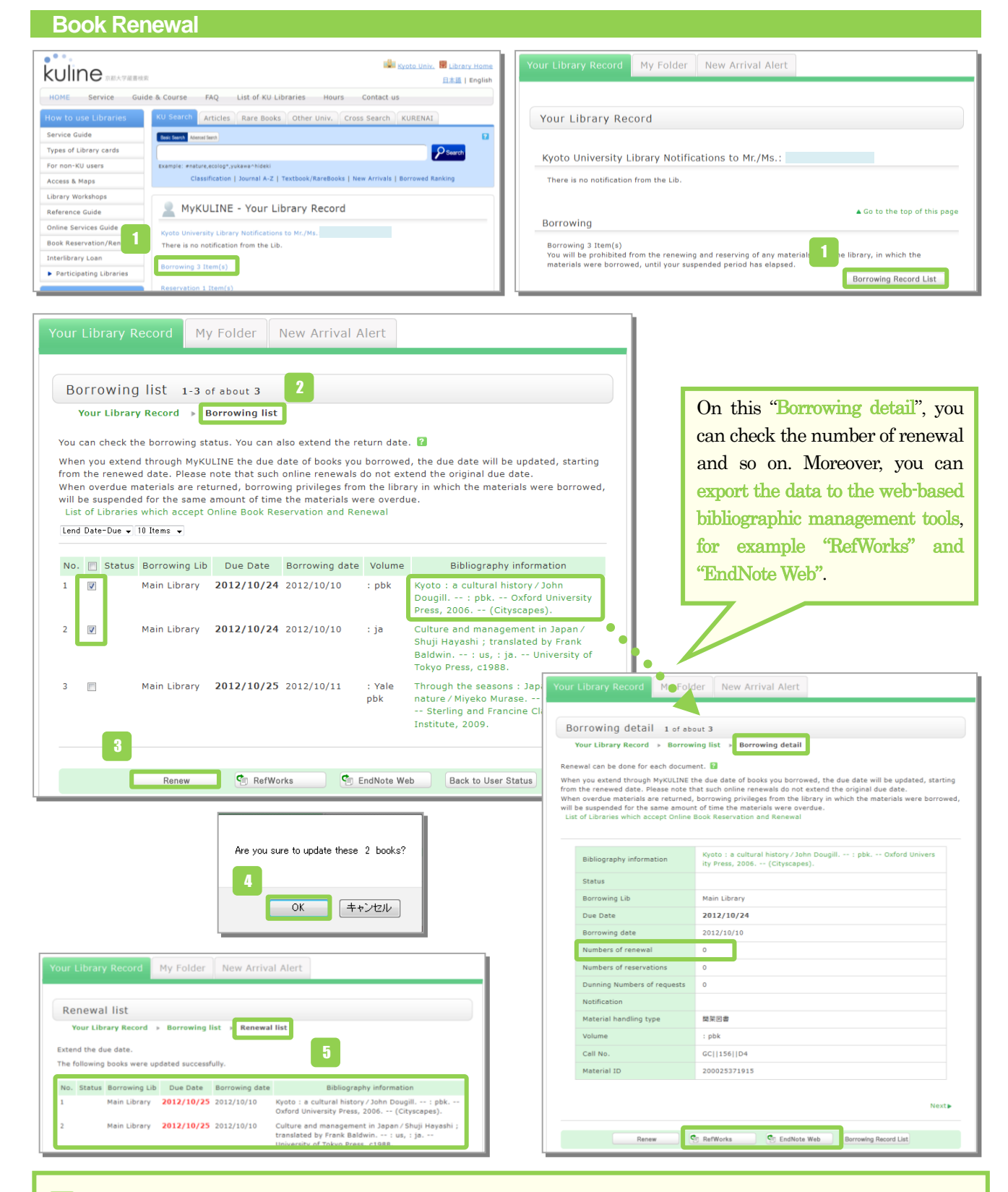

- To check the borrowing status, click the "Borrowing Item(s)" or "Borrowing Record List".
- On the "Borrowing Record List", you can check "Borrowing Library", "Due Date", "Bibliography information" and so on. 2
- Select the items you want to renew, and click the "Renew" button.
- Click the "OK" button in the popup window.
- The due date will be extended. Book renewal is complete. 5

## Caution!!

- ★ Renewal policy is different in each library. Please confirm it from the "List of KU libraries" at the following URL. URL: <http://www.kulib.kyoto-u.ac.jp/newdb?lang=en> (Please click  $\bigcup$  detail icon, and see "Book Renewal" "Book Reservation")
- ★ How many times you can extend the due date differs between holding libraries, but in many cases, you can only renew check out for an item one time.
- ★ You cannot extend the due date of "Vacation Loans".
- ★ If others have reserved the item, you cannot extend the due date.
- ★ You cannot renew if you have an overdue material or are in penalty period.
- ★ Check out for some materials such as those that have attached materials (CDs, maps) may not be renewed.
- ★ When you renew through MyKULINE, the due date will be updated, starting from the renewed date. Please note that such online renewals do not extend the original due date.

3

5

Submit

Back to Select

### **Reservation Request**

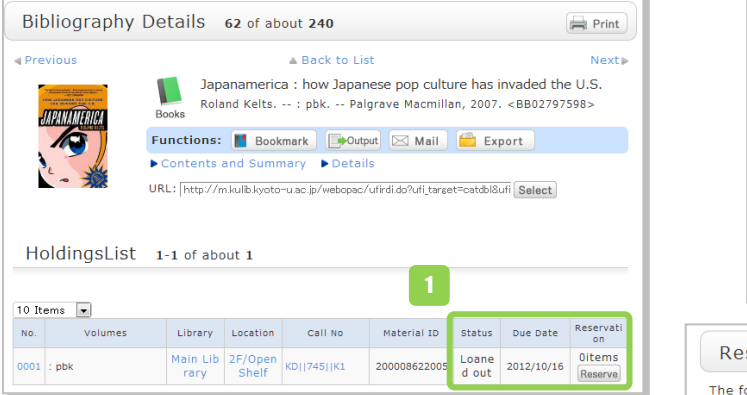

 You can reserve books through KULINE. Search KULINE, and click the "Reserve" button if you want to reserve books "Loaned out ". On the "Select request conditions" screen, click the button "Next". On the "Request Information Entry" screen, confirm "Material information" and "Reservation client information". Fill in the "Reservation details entry". 4 ľ Reservation cancel date After the date, your request will be canceled. E-mail (\*required entry) Your registered E-mail address for the library will be displayed. Select your E-mail from here. If you want to use another E-mail address, please enter to "Change Email" field. Phone No. (\*required entry) When the books are available, we contact to 3 2

this Phone no. Your registered Phone no. for the library will be displayed. If you want use another Phone no., please enter to "Another Phone no." field. If you would like to be contacted by E-mail, please input this in the "Note" field.

 Click the button "Submit". 5

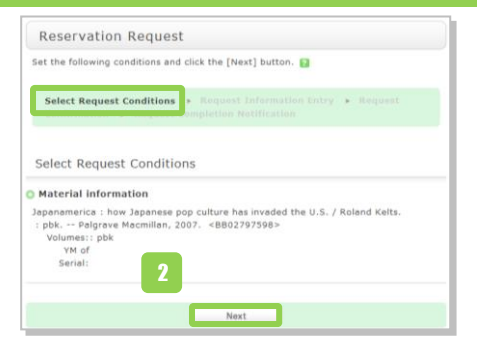

#### servation Request

ollowing reservation request will be submitted.  $\boldsymbol{\Omega}$ 

You will also be probibited from the renewing and reserving of any materials from the library, in which the materials were borrowed, until your suspended period has elapsed

--------<br>\*Rules differ depending on each library at Kyoto University \*Some libraries at Kyoto University do not provide reservation service

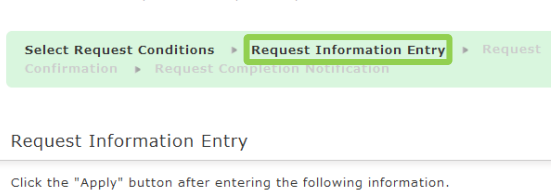

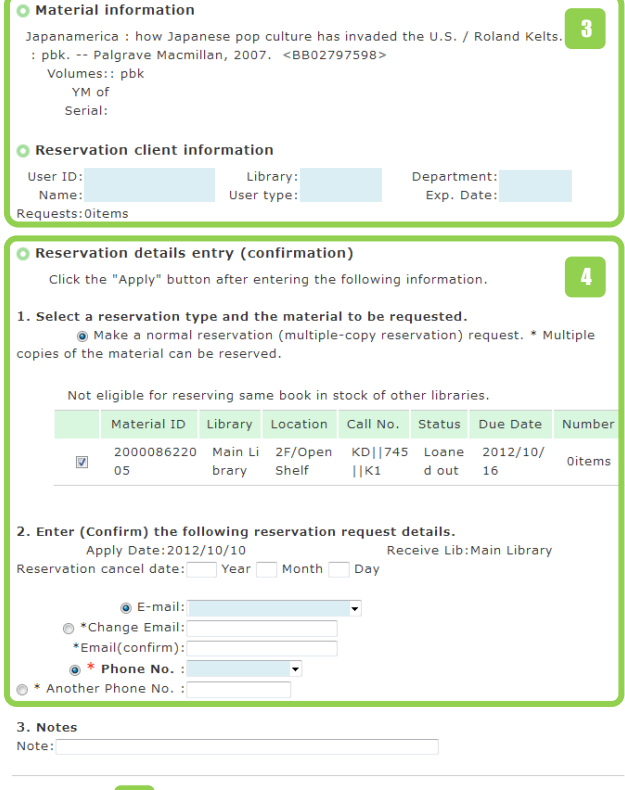

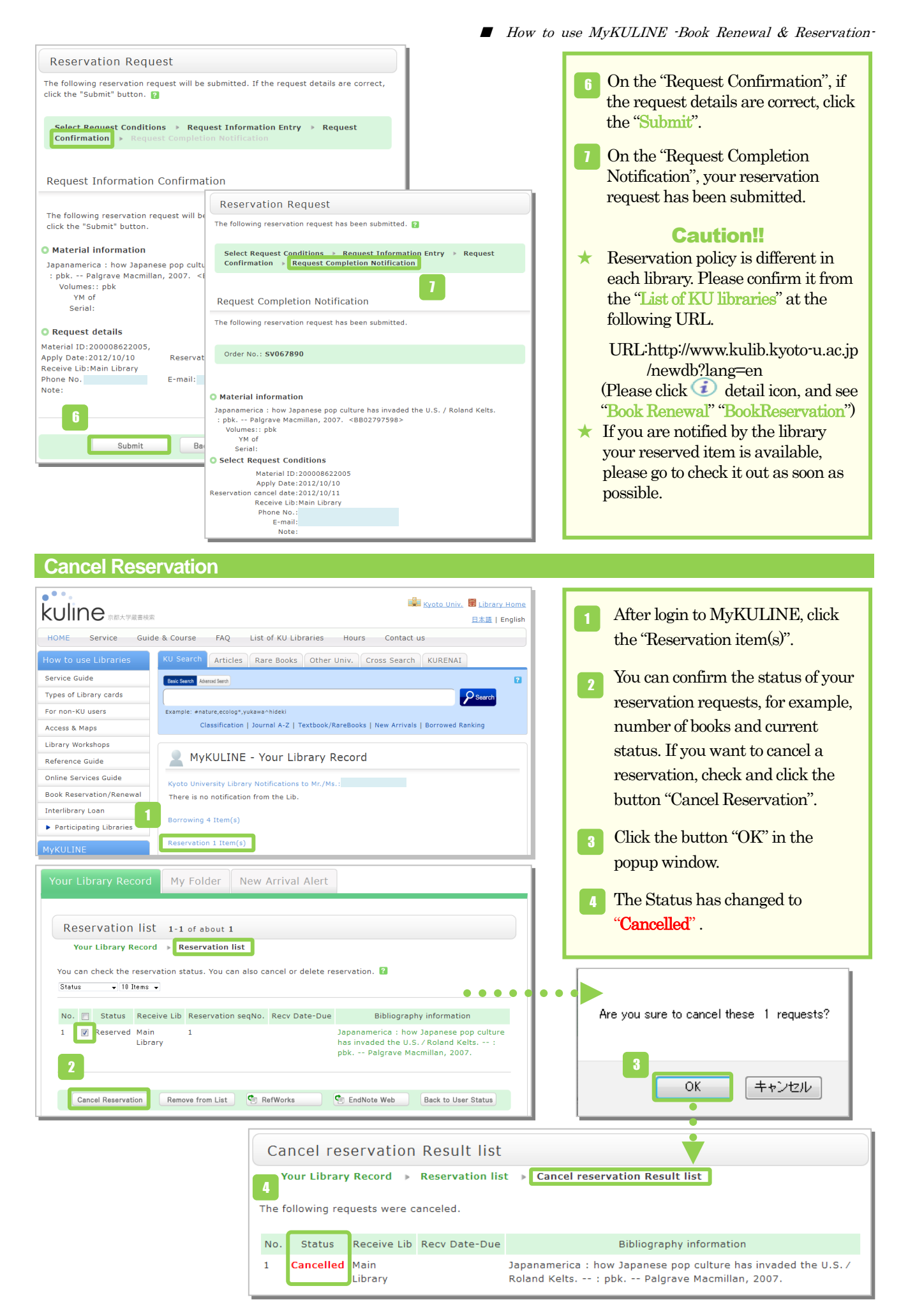